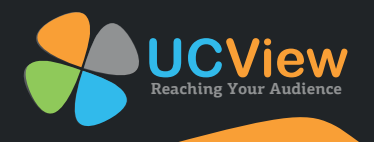

## **VIEW MEDIA 10 PLAYER INSTALLATION MANUAL**

Thank you for purchasing the UCView View Media 10 player. Please match the items on the list below with the items in the box. If any item is missing or damaged, please contact your UCView Media Networks sales representative immediately.

- One (1) View Media 10 player
- One (1) Power supply
- One (1) Cable cord
- One (1) Antenna

Installing your VM 10 Player 1

- **1** Remove packaging make sure box and plastic casings are stored away in case a return is necessary.
- **2** Plug in the LAN/Ethernet cable into the VM 10 player.
- **3** Plug in your video source, HDMI or VGA cable, into the VM 10 player and the monitor.
- 4 Plug in the Power cable into the VM 10 player.
- 5 Attach the antenna, which is included in your package, to your VM 10 player.

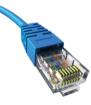

LAN/Ethernet

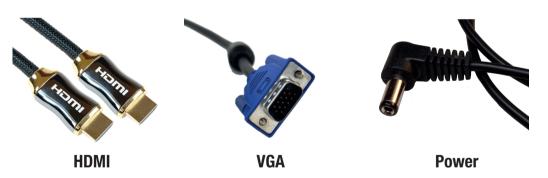

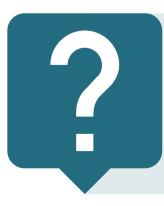

HDMI (High-Definition Multimedia Interface): A single cable which is capable of transmitting high - definition video and high - resolution audio.

DVI (Digital Video Interface): A cable which is capable of providing digital video signal.

VGA (Video Graphics Array): An analog cable which enables connection from your computer to a monitor.

LAN/Ethernet: A LAN/Ethernet cable can connect to devices over a local area network, such as PCs and routers.

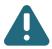

6

**Using your VM 10 P** 

Note: Image depicts the back portion of the VM 10 player. Please connect your cable to the appropriate receptacle labeled below. Images are subject to change without notice.

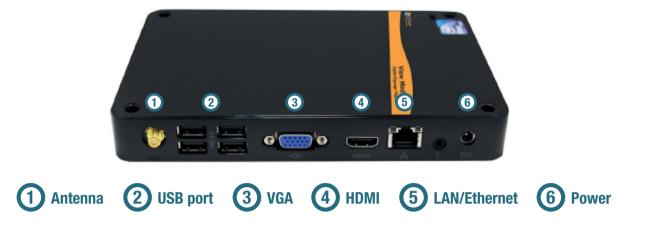

Once the appropriate cables are securely attached to both the VM 10 player and the monitor, firmly press the power button, which is located in front of the VM 10 player.

**7** Select the correct video input source on your monitor. The Display Password will appear on the screen.

| The display password is:                                                                                                    |   |
|----------------------------------------------------------------------------------------------------|---|
| 00:00:00:00:00                                                                                                    |   |
| This device has not been linked to any of the displays in your UCView<br>account. Please log in and enter the password shown above when<br>prompted during set-up.      |   |
| If you believe this message to be in error or have any questions, please contact us via email at support@ucview.com or call us at (877)828-4399 for further assistance. |   |
|                                                                                                    |   |
|                                                                                                    |   |
|                                                                                                    |   |
|                                                                                                    | 1 |
|                                                                                                    | I |
| er 2                                                                                                    |   |
|                                                                                                    | 1 |

**1** Move over to your workstation to access your management tool.

**2** Locate the PC you will be using to monitor your digital signage network.

- **3** Open up an Internet browser.
- 4 Type in portal.ucview.com (or your server's address) in the address bar.
- 5 A login screen will appear.

| Enter Your Info                              |                       |
|----------------------------------------------|-----------------------|
| UCView Di                                    | igital Signage Portal |
| Username:                                    | Password:             |
| demo@company.com                             | ••••••                |
| Forgot password?                             | Log in                |
| yright © UCView Media Inc. All rights reserv | ed.                   |

1

**5** Once you press enter, the user interface displaying EZBoard, Campaigns & Ads, etc., will appear.

| Department: Christine's 💌                    | Select                                                                                                    | Logged in as My announcements(0) Log out      |
|----------------------------------------------|----------------------------------------------------------------------------------------------------|-----------------------------------------------|
| Content<br>Campaigns & Ads update            | Campaigns: Demo Campaign: Main                                                                                  | n Media (Pause) (Delete) (Users permissions)  |
| EZBoard @                                    | Detail Advanced                                                                                                 |                                               |
| Content                                      |                                                                                                    | Layout preview: Demo Layout +                 |
| Store                                        | Name: Main Media                                                                                                |                                               |
| Analysis                                     | Section: Main Media 💌 Fullscreen 🖾                                                                              | Main Medial Gien Burbank Altadena Side Banner |
| Reports                                      | Duration: 30 Seconds                                                                                            | Glendale Rasadena                             |
| Dashboard                                    | Affiliate: None -                                                                                               |                                               |
| Management                                   |                                                                                                    | ngt                                           |
| Content Affiliates                           | Volume:                                                                                                    | Beverly Hills Monter                          |
| Departments & Users                          | 50                                                                                                    |                                               |
| Display layouts<br>Global alerts             | Modia: News                                                                                                    | Nonica                                        |
| Tags                                         | Contraction of the second second second second second second second second second second second second second s | Gobaltsy Bunchington Pico                     |
| Locations & Displays                         | Type: Traffic Map                                                                                               | Bottom Esner                                  |
|                                              | Provider: Google                                                                                                | Bottom panner                                 |
| Support                                      | Zip Code or Address: 90004                                                                                      |                                               |
| Announcements<br>Search                      | Zoom: 10 -                                                                                                    | 5                                             |
| My settings                                  | Save Cancel                                                                                                    |                                               |
| Video Tutorials                              | Dates Add a new date                                                                                            |                                               |
| Support Ticket                               | Menter management                                                                                               |                                               |
| Download client installer                    | X Date details<br>Jun 12, 2012 to Oct 30, 2012                                                                  |                                               |
| Powered by LICView<br>http://www.ucview.com/ | Delete                                                                                                    |                                               |
|                                              | Deserve                                                                                                    |                                               |
|                                              | Times Add a new time                                                                                            |                                               |
|                                              | X Time Details                                                                                                  |                                               |
|                                              | All days: 9:00 AM to 9:00 PM                                                                                    |                                               |
|                                              | Delete                                                                                                    |                                               |
|                                              |                                                                                                    |                                               |

Copyright © UCView Media Inc. All rights reserved. UCView.com • Community • Terms of Use

> l I

Open up an Internet browser.

9

11

**10** Type in portal.ucview.com (or your server's address) in the address bar.

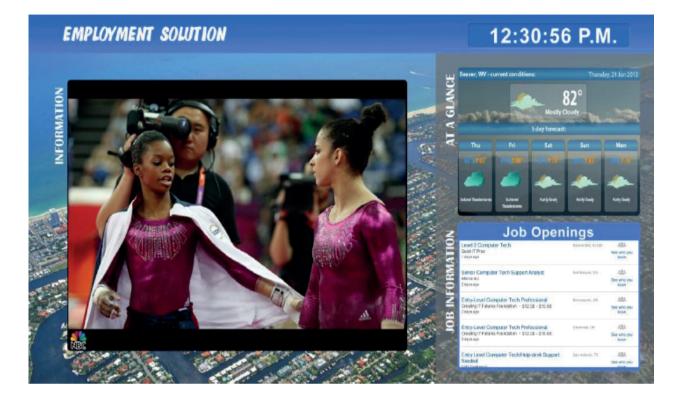

See user manual or video tutorials for more information.

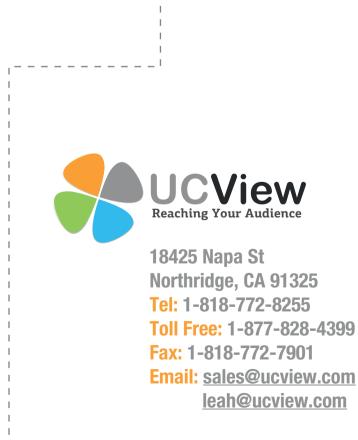